**ООО «АЙСИБИКОМ»**

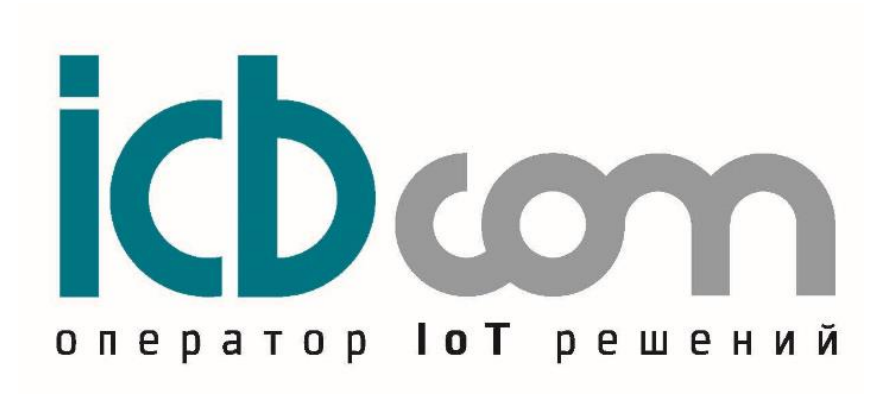

# **ПАК IMeteoLabs**

# **Программно-аппаратный комплекс**

РУКОВОДСТВО ПОЛЬЗОВАТЕЛЯ

**Москва 2023**

# **СОДЕРЖАНИЕ**

<span id="page-1-0"></span>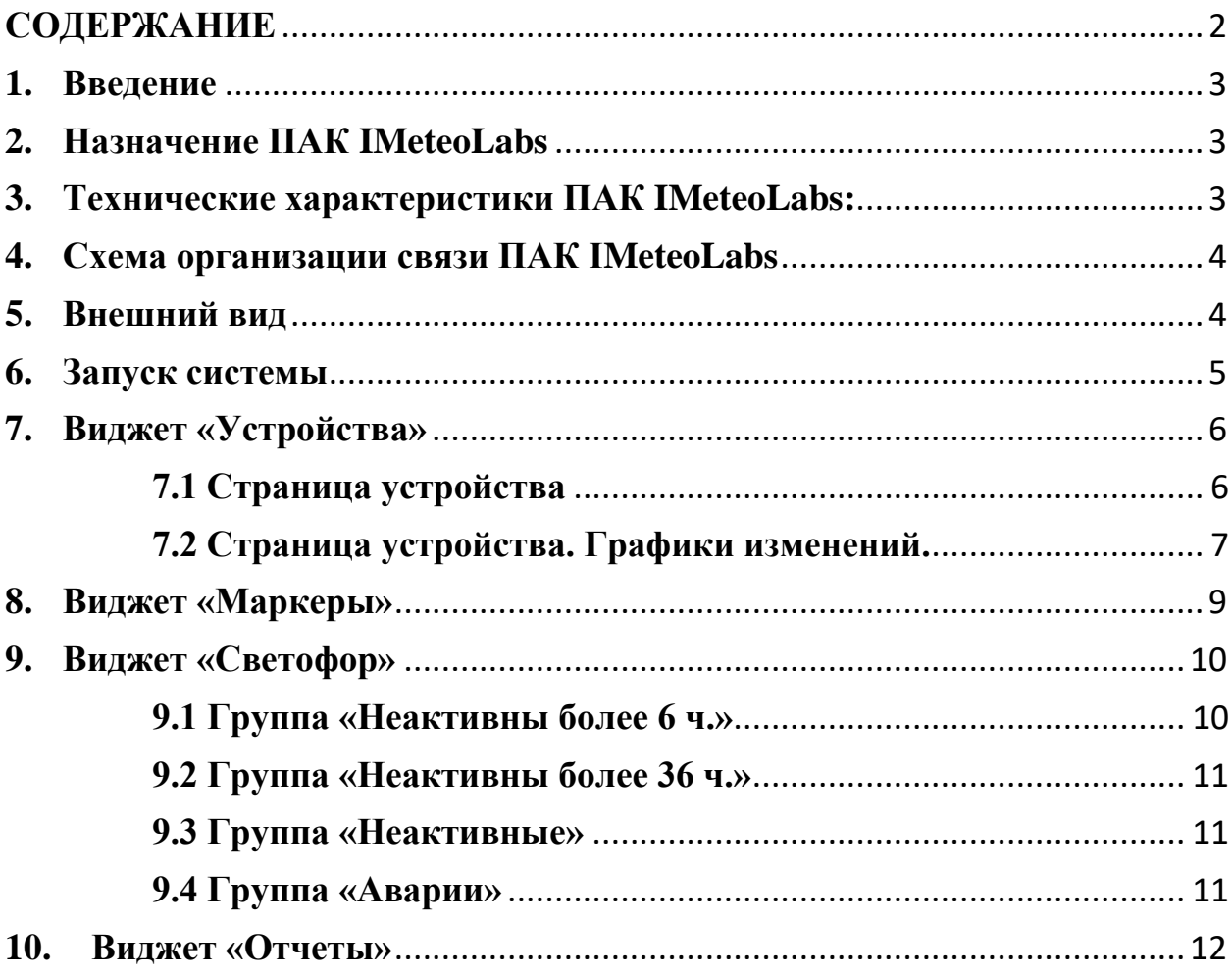

# <span id="page-2-0"></span>**1. Введение**

Настоящее руководство пользователя предназначено для ознакомления со структурой программно-аппаратного комплекса «ПАК IMeteoLabs». Также приводится описание системы «IMETEOLABS».

ООО «АйСиБиКом» является владельцем авторских прав на программное обеспечение «IMETEOLABS».

## <span id="page-2-1"></span>**2. Назначение ПАК IMeteoLabs**

Программно-аппаратный комплекс «ПАК IMeteoLabs» - выполняет функцию сервера сбора данных для программного решения «IMETEOLABS».

Это комплексное решение, предназначенное для сбора, обработки и визуализации данных от метеостанций различных производителей, в том числе линейки Метеостанций автоматических IMETEOLABS (PWS 200, PWS 300, PWS 400, PWS 400R, PWS 500, PWS 600, PWS 600R, PWS 800, PWS 800R, PWS AQM918) производства ООО «ICBCOM».

#### <span id="page-2-2"></span>**3. Технические характеристики ПАК IMeteoLabs:**

«ПАК IMeteoLabs» имеет следующие технические характеристики:

- - 8-ми ядерный 64-х битный процессор: 4 ядра Cortex А76 и 4 ядра Cortex А55.
- - Максимальная частота составляет 2.4 ГГц.
- - Объем оперативной памяти не менее 8ГБ памяти LPDDR4/4 $x$
- - 16 ME SPI Flash памяти для загрузчика
- - 256GB SSD NVME M.2 NETAC (Основной SSD накопитель (слот M.2 PCIe2.0))
- - металлический корпус в стойку 19 дюймов (482x250x44мм)
- - срок службы 8 лет
- - встроенный 6-портовый управляемый коммутатор10/100/1000 Мбит/с
- - HDMI- порт для подключения монитора
- $-$  USB-порты  $(2 \text{III})$
- - напряжение питания (85-265VAC) основной вход питания
- - напряжение питания  $(36-72VDC)$  резервный вход питания
- - встроенная схема сторожевого таймера
- - Предустановленная операционная система: Linux
- - Предустановленная IoT-платформа (ICBCOM)
- - Предустановленная СУБД "PostgreSOL"
- - Предустановленный софт "IMETEOLABS"

# <span id="page-3-0"></span>**4. Схема организации связи ПАК IMeteoLabs**

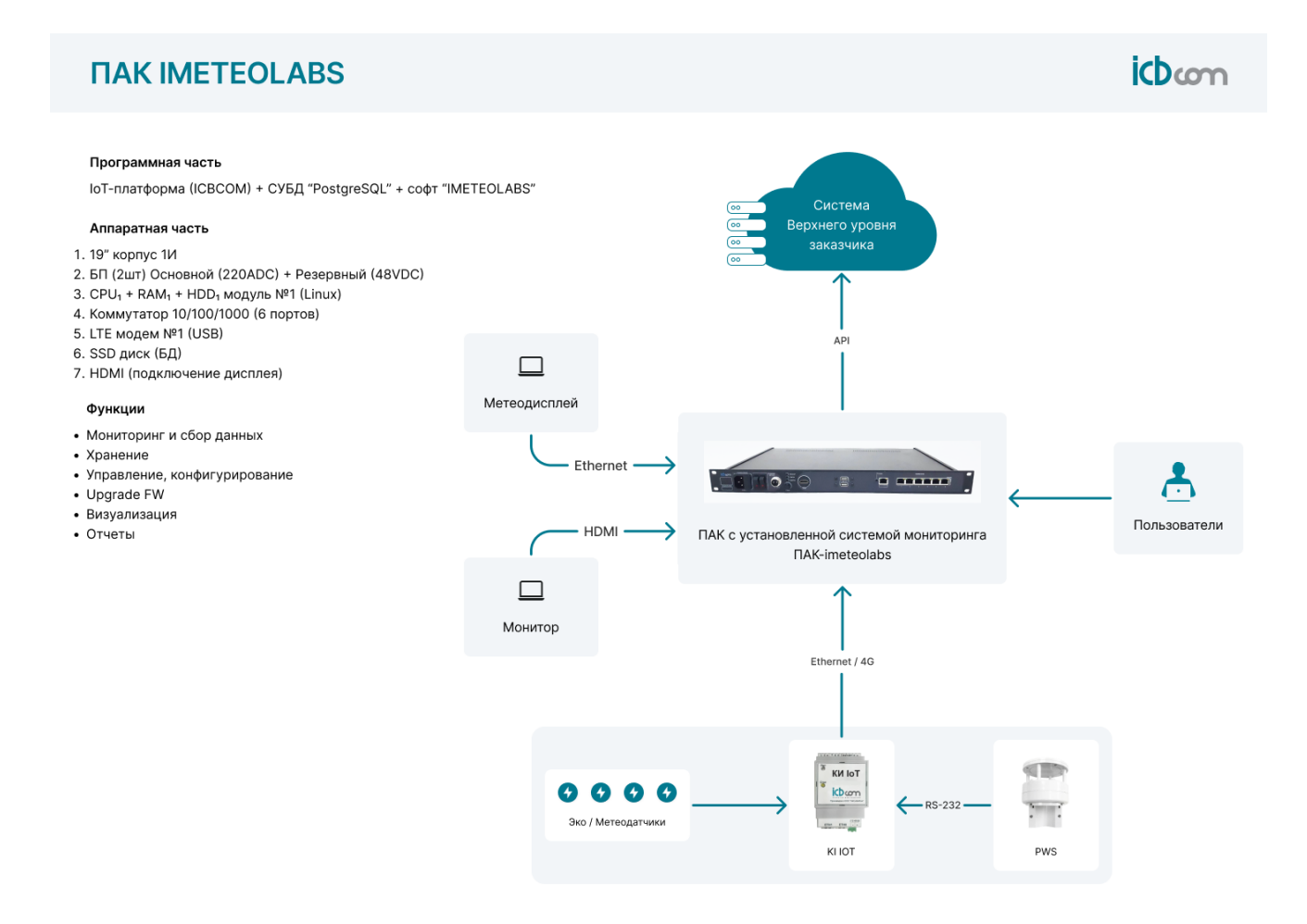

Рисунок 1 – Схема организации связи ПАК IMeteoLabs

# <span id="page-3-1"></span>**5. Внешний вид**

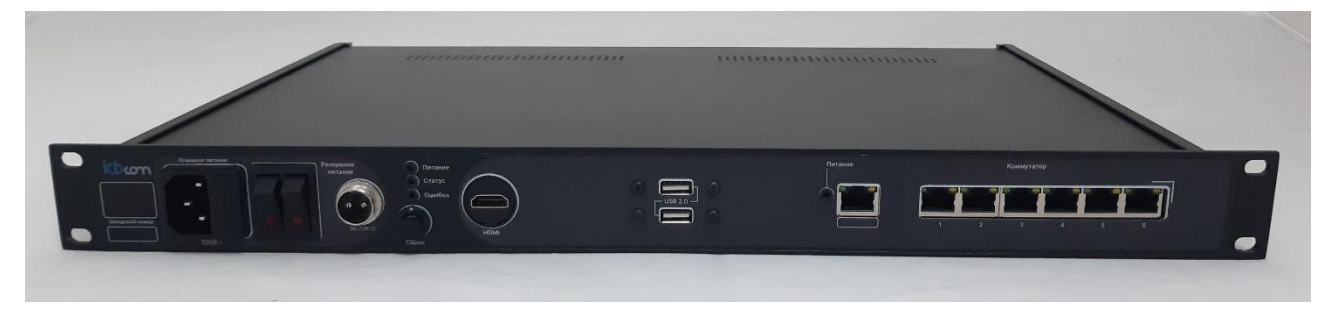

Рисунок 2 – Внешний вид ПАК IMeteoLabs

#### <span id="page-4-0"></span>**6. Запуск системы**

Чтобы открыть веб-версию сервиса в браузере, введите IP-адрес ПАК. Введите в форме авторизации электронный адрес пользователя и пароль и нажмите «**Войти**»:

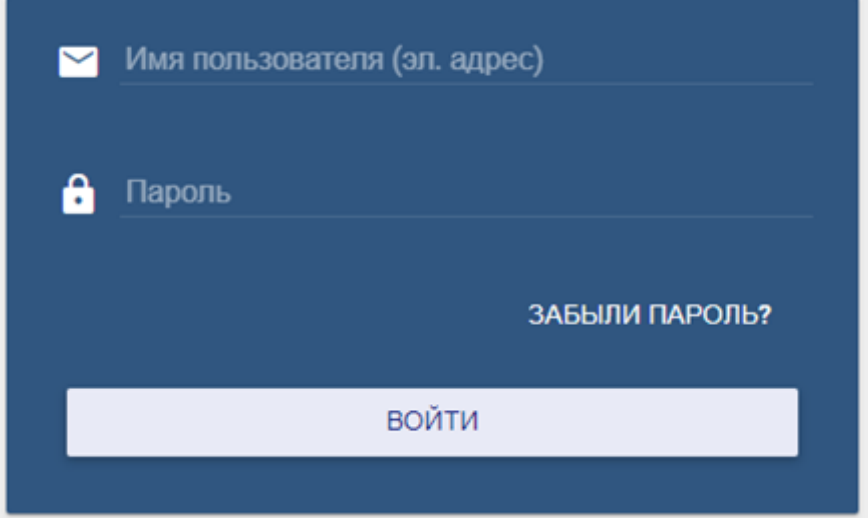

Рисунок 3 - Форма авторизации в веб-версии

После авторизации откроется главная страница личного кабинета. Здесь расположены виджеты с основной информацией (Рисунок 4):

- 1. Перечень доступных устройств;
- 2. Маркеры (карта с метками);
- 3. Светофор (состояние устройств объектов);
- 4. Отчеты.

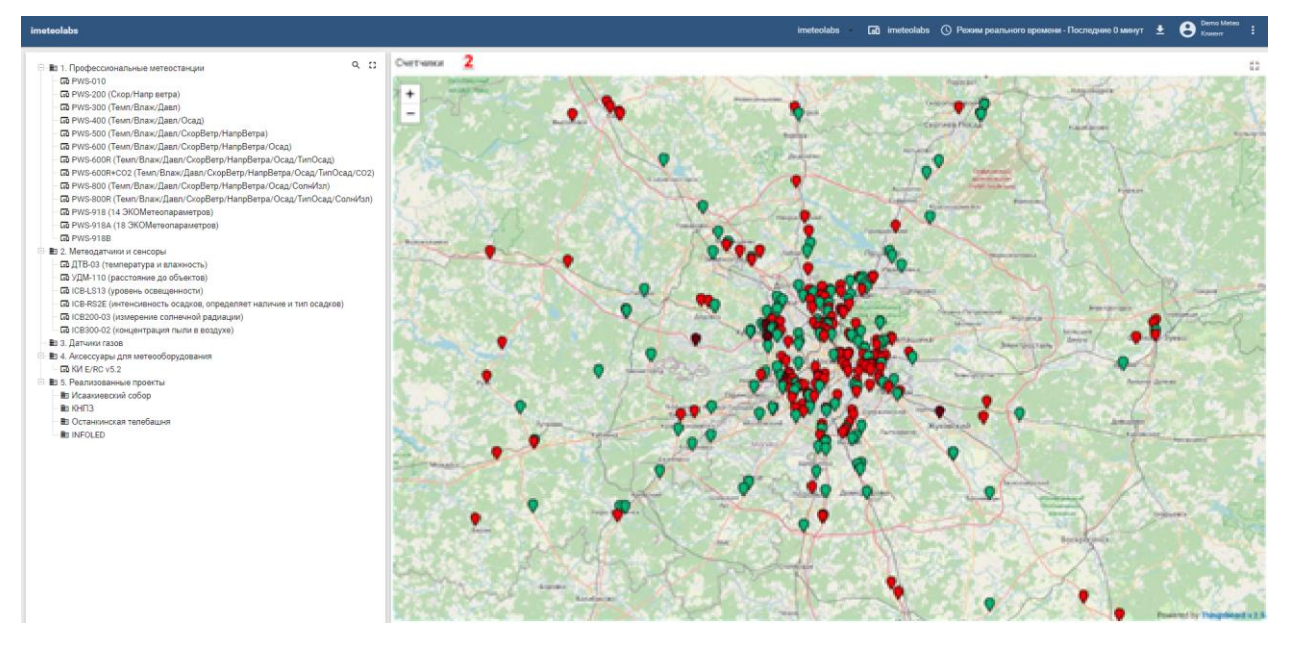

Рисунок 4 - Главная страница личного кабинета

# <span id="page-5-0"></span>**7. Виджет «Устройства»**

Виджет находится в левой части экрана и содержит перечень всех доступных устройств. Здесь пользователь сможет найти конкретную метеостанцию, введя в строку поиска номер или название устройства:

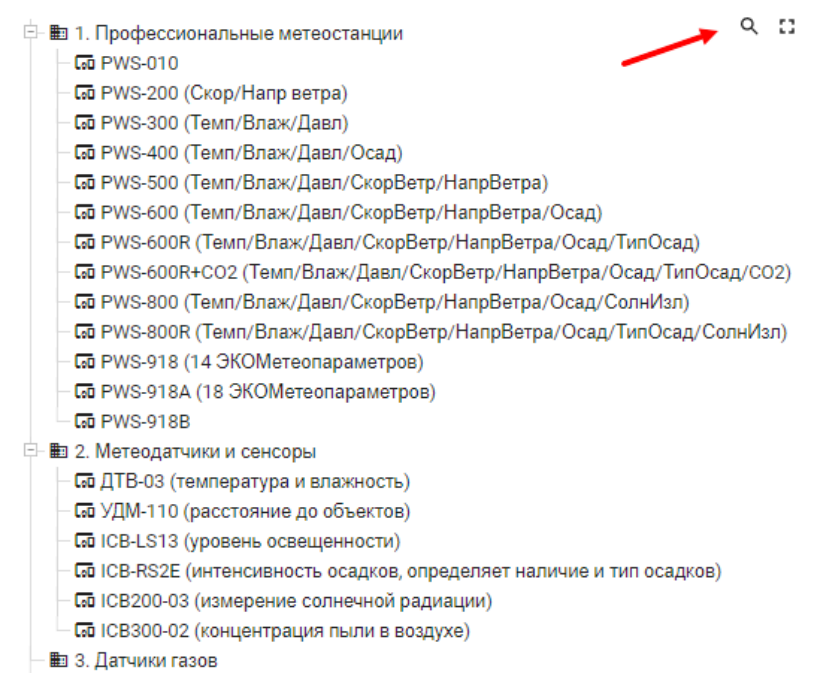

Рисунок 5 - Виджет «Устройства»

#### <span id="page-5-1"></span>**7.1 Страница устройства**

Чтобы перейти к конкретному устройству, кликните по нужной строке из списка. Откроется страница, на которой будут отображаться (Рисунок 6):

- Название и номер устройства (метеостанции).
- Фото внешнего вида
- Температура воздуха, °С
- Влажность воздуха, %
- Атмосферное давление воздуха, гПа
- Состояние устройства (активен, неактивен, авария).
- График изменения температуры воздуха в режиме реального времени.
- График изменения влажности воздуха в режиме реального времени.
- График изменения давления воздуха в режиме реального времени.
- Облако для скачивания технической документации для данного устройства.

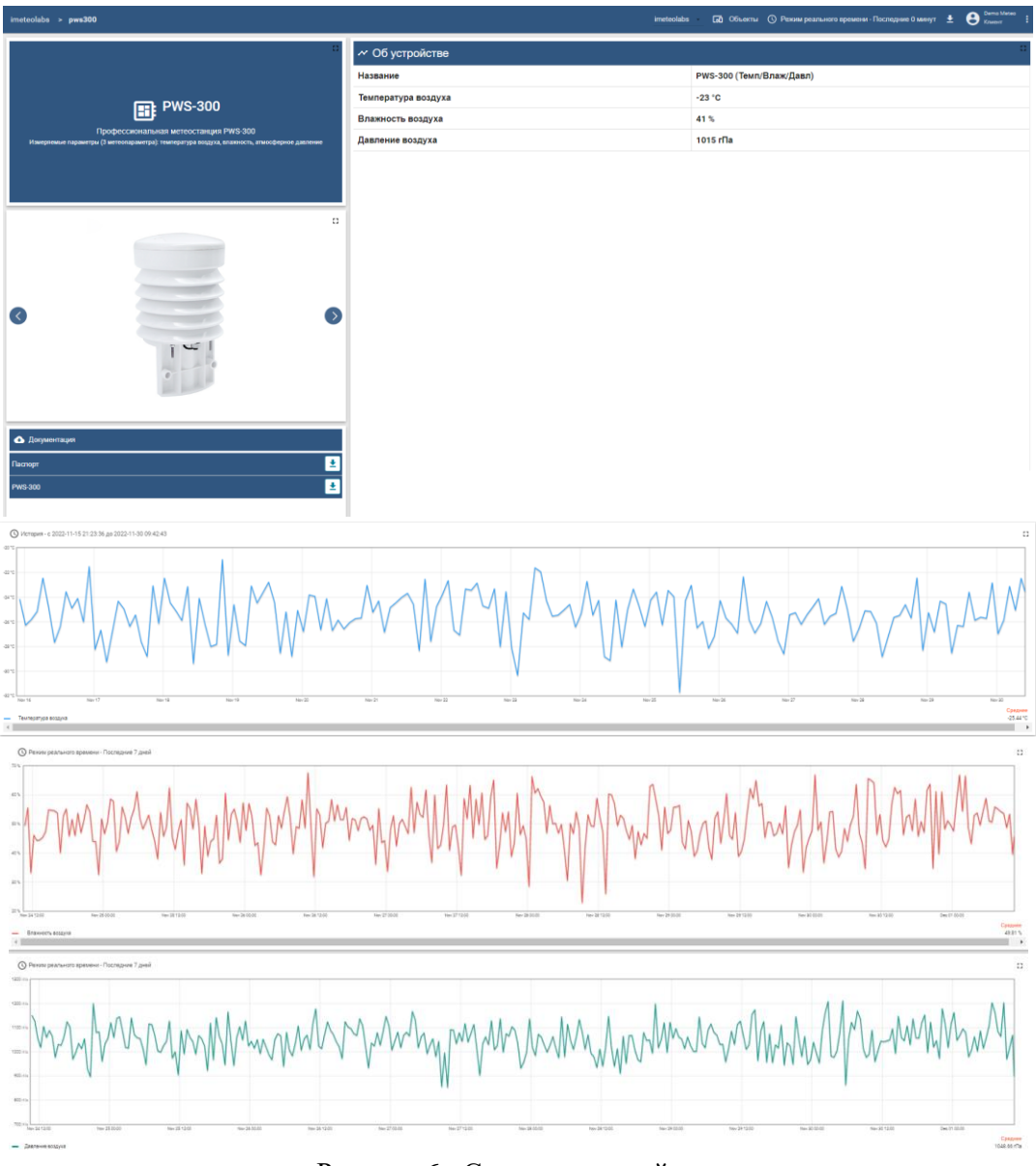

Рисунок 6 - Страница устройства

# <span id="page-6-0"></span>**7.2 Страница устройства. Графики изменений.**

Сбор данных по основным параметрам метеостанций отражён на графике изменений метеоусловий. Данные могут отображаться как в режиме реального времени с минимальным интервалом 1 секунда, так и в релевантном хронологическом периоде (за час, день, месяц).

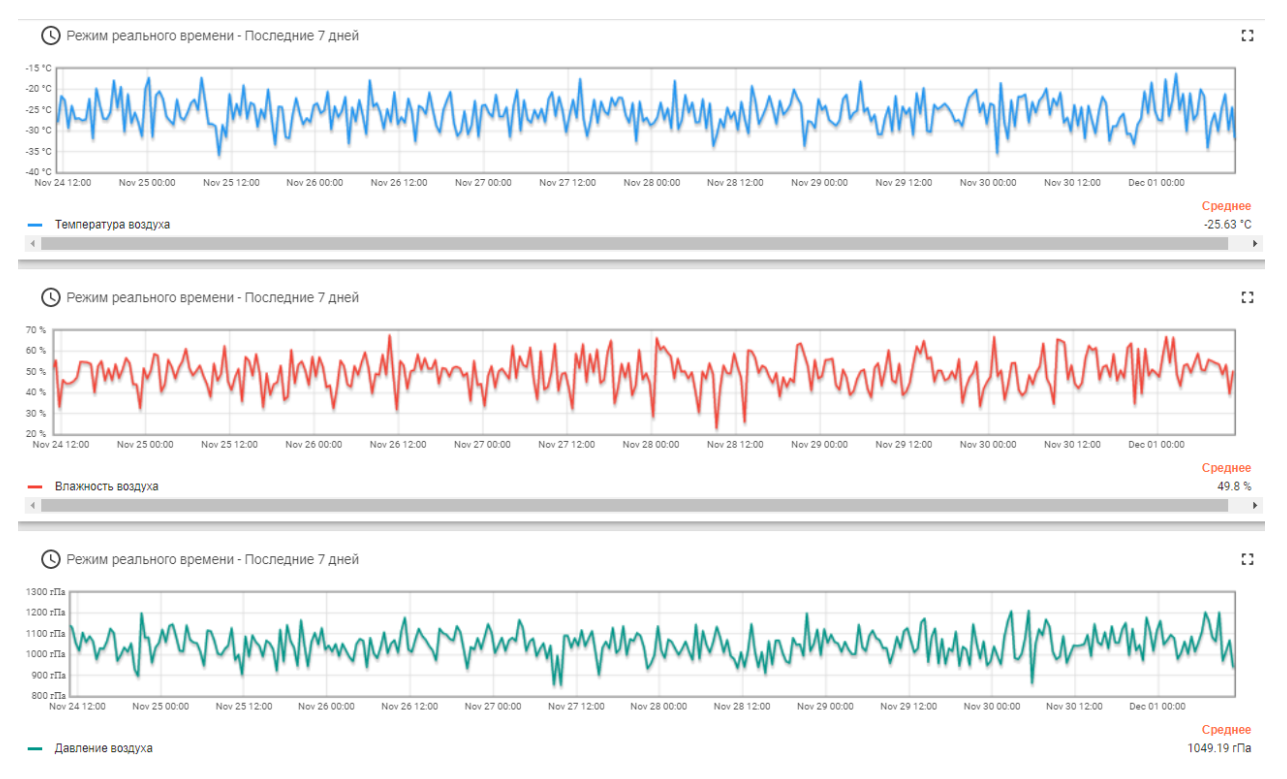

Рисунок 7 – Графики изменений метеоусловий в режиме реального времени за 7 дней

Для отображения данных в режиме реального времени, кликните кнопкой мыши на значке «Часы» в левом верхнем углу графика. Выберите в списке «Последние» период (минимальный - 1 сек; максимальный - 30 дней) и нажмите кнопку «Обновить». В этом же окне можно изменить тип агрегации данных и интервал группировки. Для получения данных из архива, перейдите во вкладку «История», выберите календарный или хронологический периоды и нажмите кнопку «Обновить».

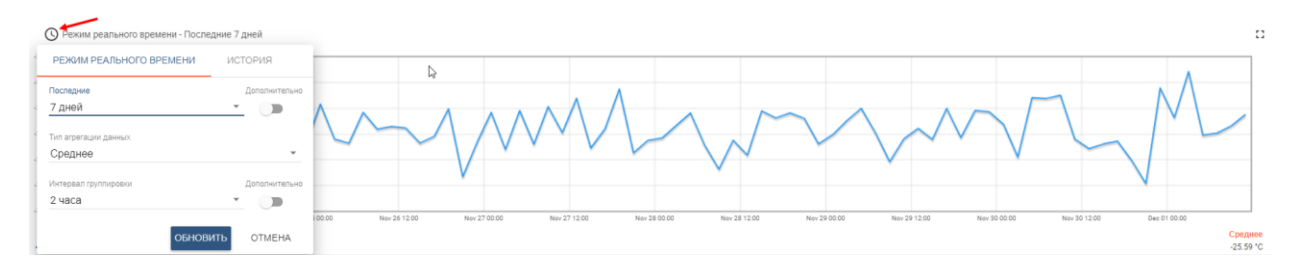

Рисунок 8 - Выбор режима реального времени

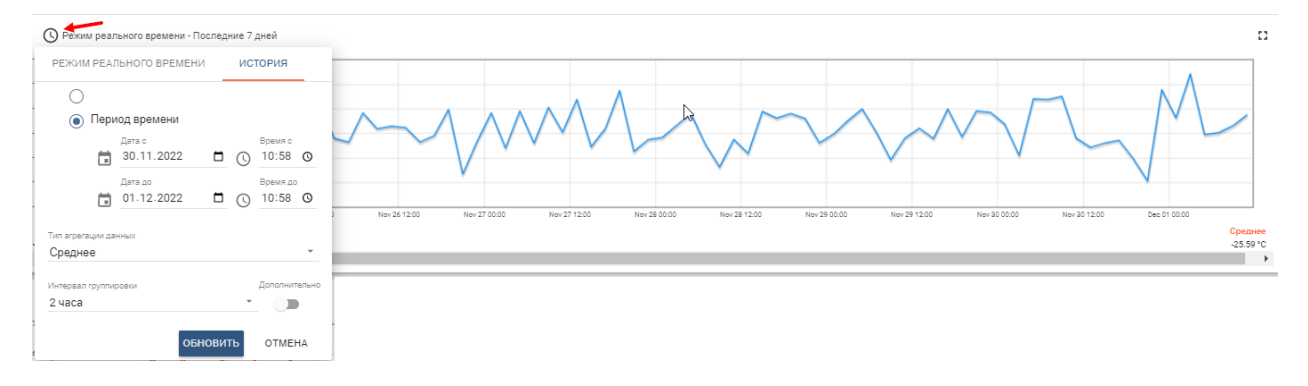

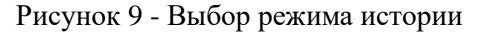

Также, программа допускает выполнение указанных выше изменений с помощью маркеров на самом графике. Наведите курсор мыши на любую дату, которая подсветится синим маркером. Кликните по отметке мышкой и не отпуская кнопку, отмерьте желаемый хронологический промежуток, например, несколько часов. График автоматически сформирует данные, в этом временном диапазоне. Для возврата графика в исходное состояние, перейдите в список в значке «Часы», сформируйте новый запрос и нажмите «Обновить».

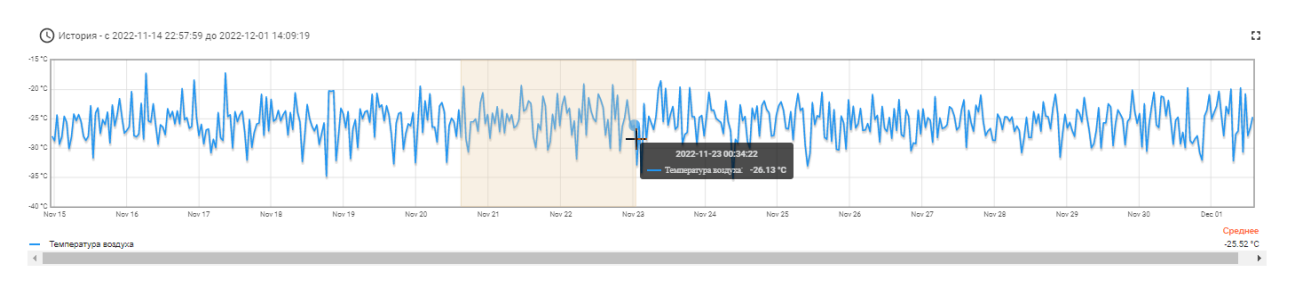

Рисунок 10 – Выбор хронологического интервала на графике

#### <span id="page-8-0"></span>**8. Виджет «Маркеры»**

Справа от виджета «Устройства» расположена карта (Рисунок 11). Её масштаб можно уменьшить и увеличить. При увеличении появится детально прорисованная местность.

На карте отображаются устройства, доступные пользователю:

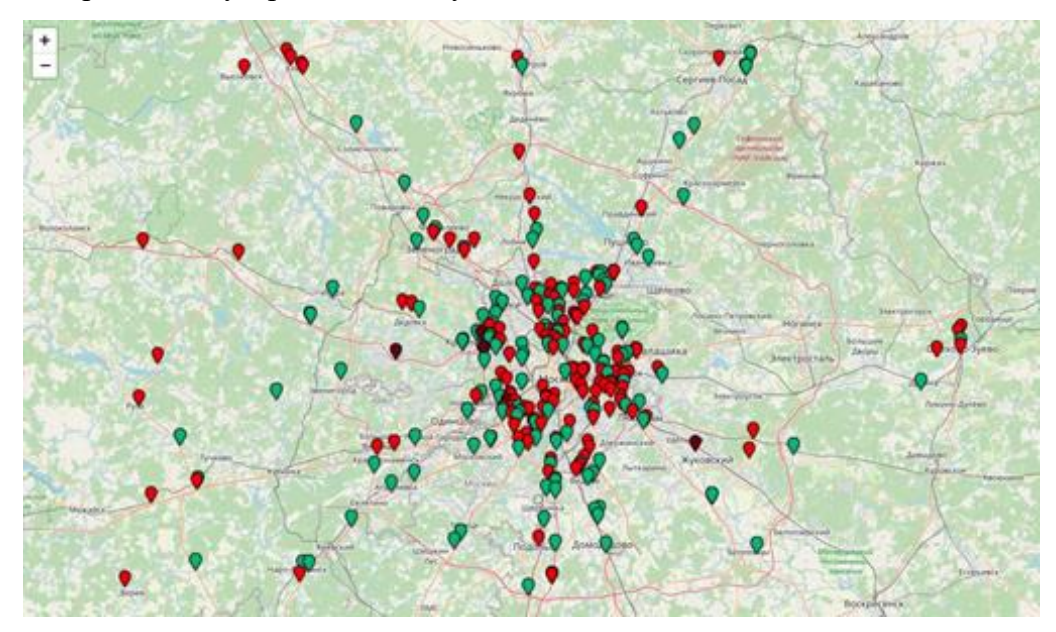

Рисунок 11 - Виджет «Маркеры» с расположением устройств на карте

В зависимости от текущего состояния устройства маркерам присвоены различные цвета:

- **зелёный** активен и работает корректно;
- **желтый** недоступен более 6 ч.;
- **розовый** недоступен более 36 ч.;
- **коричневый** неактивен;
- **красный** авария.

Чтобы перейти на страницу устройства с более подробной информацией (Рисунок 4), кликните по нужному маркеру на карте.

#### <span id="page-9-0"></span>**9. Виджет «Светофор»**

Под перечнем устройств на главной странице расположен виджет «Светофор» (Рисунок 10). Это диаграмма с краткой информацией по всем доступным объектам. Статус объектов обновляется в режиме реального времени. Опрос инициируется каждые 5 минут.

Цветовые обозначения соответствуют меткам объектов по состояниям:

Состояние устройств объектов

272 |41  $> 64$  $> 364.$ Неактивные **Активные** 

Рисунок 12 - Виджет «Светофор» с диаграммой по устройствам

Объекты, которые отмечены жёлтым, розовым и красным, должен проверить диспетчер. Чтобы перейти к странице со списком устройств той или иной группы, кликните левой кнопкой мыши на нужный круг.

# <span id="page-9-1"></span>**9.1 Группа «Неактивны более 6 ч.»**

В эту группу входят устройства, связь с которыми потеряна более 6 часов назад (Рисунок 13):. В таблице отображаются

- Адрес объекта с неактивными устройствами;
- номер устройства;
- точное время, когда ус-во последний раз присылало пакеты данных.

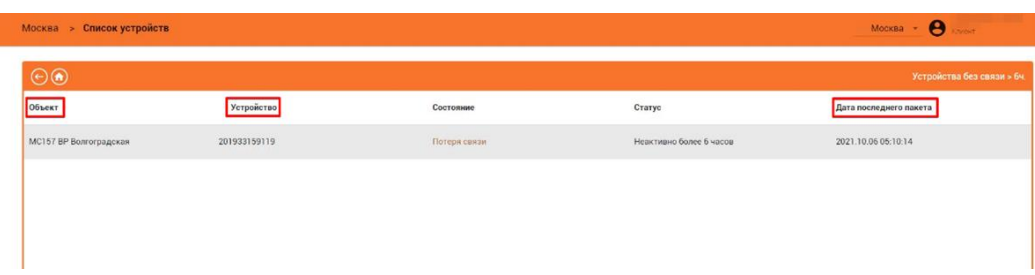

Рисунок 13. Страница с перечнем устройств, которые неактивны > 6 ч.

Если вовремя не восстановить связь, устройство перейдёт в группу «Неактивны более 36 часов».

# <span id="page-10-0"></span>**9.2 Группа «Неактивны более 36 ч.»**

Если связь с устройством потеряна более, чем на 36 ч. (рисунок 14), устройство попадает в эту группу. Таблица состоит из тех же столбцов, что и в предыдущей группе:

| Москва > Список устройств     | $\boldsymbol{\Theta}$<br>Москва -<br>Клионт |              |                          |                             |
|-------------------------------|---------------------------------------------|--------------|--------------------------|-----------------------------|
| $\Theta$                      |                                             |              |                          | Устройства без связи > 36ч. |
| Объект                        | Устройство                                  | Состояние    | Статус                   | Дата последнего пакета      |
| МЈ102 Лыковская               | 201833155601                                | Потеря связи | Неактивно более 36 часов | 2021 06:03 16:06:36         |
| <b>МСЗ18 ВР Волоколамская</b> | 201833156926                                | Потеря связи | Неактивно более 36 часов | 2021.10.01 21:10:14         |
| MR033 A3K Nº33                | 201833156952                                | Потеря связи | Неактивно более 36 часов | 2021.06.10 10:06:46         |
| <b>MR088 A3K Nº88</b>         | 201833158261                                | Потеря связи | Неактивно более 36 часов | 2021 08:16 21:08:03         |
| MR106 A3K Nº106               | 201833158312                                | Потеря связи | Неактивно более 36 часов | 2021.10.04 19:10:11         |
| MC107 BP Oчаково              | 201933159072                                | Потеря связи | Неактивно более 36 часов | 2021.10.02 11:10:32         |
| МЈО48 Матвеевская             | 202033160875                                | Потеря связи | Неактивно более 36 часов | 2021.06.03 16:06:32         |

Рисунок 14. Страница с перечнем устройств, которые неактивны > 36 ч.

# <span id="page-10-1"></span>**9.3 Группа «Неактивные»**

В эту группу попадают устройства, которые уже установлены на объекте, но пока не занесены в систему (то есть не запущены в работу). Также в неё добавляются объекты, которые подключены, но передают нулевые данные (рисунок 15):

| Москва > Список устройств | $MOCKBa - 0$<br><b>KJanciers</b> |           |           |                        |
|---------------------------|----------------------------------|-----------|-----------|------------------------|
| $\odot$                   |                                  |           |           | Неактивные устройства  |
| <b>Объект</b>             | Устройство                       | Состояние | Статус    | Дата последнего пакета |
| MR004 A3K Nº4             | 201833158344                     | Неактивен | Неактивно | Нет данных             |
| МСЗ13 ВР Жуковский        | 40746605                         | Неактивен | Неактивно | Нет данных             |
|                           |                                  |           |           |                        |
|                           |                                  |           |           |                        |

Рисунок 15 - Страница с перечнем неактивных устройств

#### <span id="page-10-2"></span>**9.4 Группа «Аварии»**

В этой группе отображаются устройства, на которых произошла авария (рисунок 16). В таблице отображаются объект, устройство, на котором произошла авария, состояние (тип аварии) и точное время аварии:

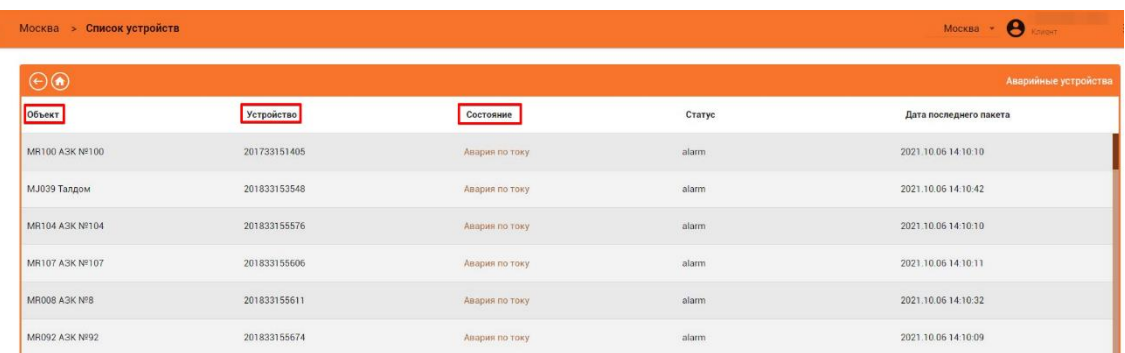

Авария с объекта пропадёт, как только нормализуются показания. Запись пропадёт из списка аварий только после обновления показаний в системе, т.е. в течение 10 минут (показания обновляются раз в 5 минут).

#### <span id="page-11-0"></span>**10. Виджет «Отчеты»**

Чтобы получить отчет по устройствам, выберите нужные параметры:

- Искомые объекты (по устройствам или группам объектов).
- Объект (адрес расположения устройства, демонтированные и т. п.).
- Тип отчёта (показания по секундам, минутам и т. п.).
- Начало и конец периода.

Затем нажмите кнопку **«Сформировать»**:

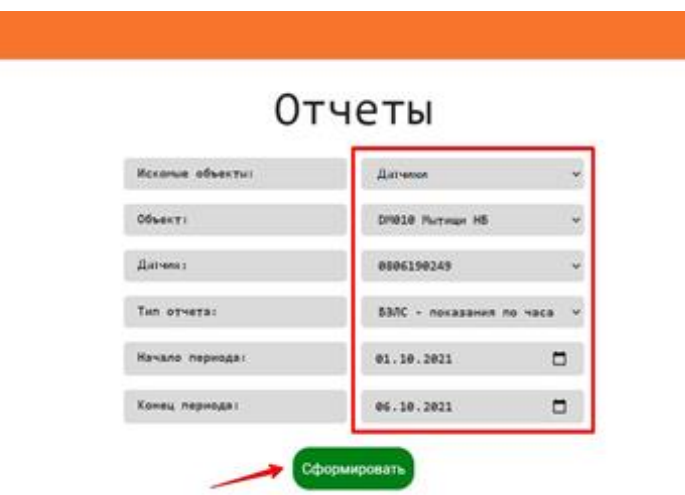

Рисунок 15. Виджет «Отчет»

Отчёт будет сформирован в формате .xls.